## **Activating AspxCodeGen 4.0**

The first time you open AspxCodeGen 4 Professional Plus edition you will be presented with an activation form as shown in Figure 1. You will not be shown the activation form when using the Express edition.

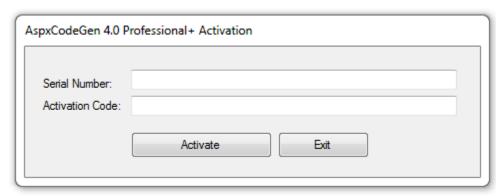

Figure 1 Activation Form

You need to enter the *Serial Number* and *Activation Code* that we provided you in the respective text boxes. The *Serial Number* and *Activation Code* contains dashes "-", make sure to include these dashes when entering them. Then click the *Activate* button. See Figure 2.

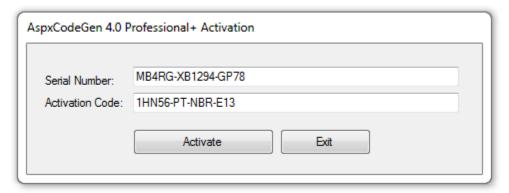

Figure 2

If you enter an invalid *Serial Number* or *Activation Code* a warning pops up. When this happens, click the *Ok* button (See Figure 3), then re-enter the *Serial Number* and *Activation Code* Again.

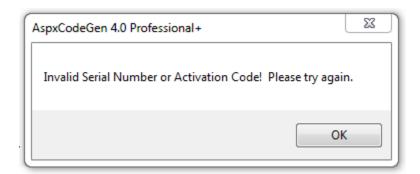

**Figure 3 Invalid Serial Number or Activation Code** 

If you enter a valid *Serial Number* and *Activation Code*, you will be presented with the main window of the application, see Figure 4. You will only see the activation form once. After that, you will always go straight to the main window.

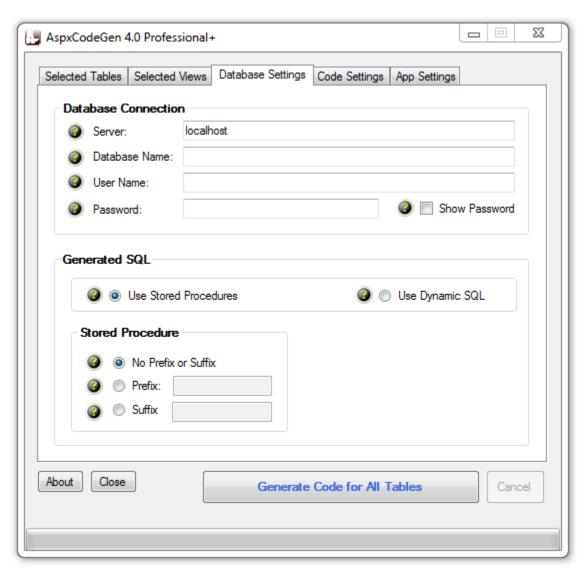

Figure 4 Main Window

# A Simple Interface

To keep AspxCodeGen 4.0 simple, there's only one main interface as shown in Figure 4. The main window consists of six (6) tabs.

- 1. **Selected Tables**: AspxCodeGen generates code from all the tables in your database by default. You can choose to generate from selected tables only from the Code Settings tab, and then select just the tables to generate from on this tab. This is a **new feature** for AspxCodeGen 4.0.
- 2. **Selected Views**: You can choose to generate from selected views only from the Code Settings tab, and then select just the views to generate from on this tab. This is a **new feature** for AspxCodeGen 4.0.
- 3. **Database Settings**: This is where you enter the database you want to generate code from and whether you want to generate stored procedures or dynamic SQL. This is probably going to be your most used tab.

- 4. **Code Settings**: You'll find a selection here on where to generate your objects from: all tables, all views (new), selected tables (new), or selected views (new). This is also where you set the web site name, the root directory where you want the website to be generated, the namespace for your code, and most of all the language (either C# or VB.NET) you want the generated code to be in.
- 5. **App Settings**: These are application settings. Almost all generated code/web forms are overwritten every time you use AspxCodeGen 4.0. However, you can choose not to overwrite some key files from here. You can also reset all settings to its original default from here. This is a **new feature** for AspxCodeGen 4.0.

That seems like a lot of features, you're probably asking "where's the One Click feature?" Since AspxCodeGen 4.0 remembers the last settings you used such as, e.g. server, database name, directory, namespace, language etc., the next time you open AspxCodeGen 4.0, you can just click the Generate... button, that simple.

## **A Quick Tour**

Let's learn how to generate ASP.NET 4.0 Web Forms, middle-tier, and data-tier codes using AspxCodeGen 4.0. We're going to use *Microsoft's Northwind database* for this demo. Please google and download it. Or you can use your own database, just follow the steps shown below.

1. Click the "Generate Code for All Tables" button. Notice that an error pops up showing us the required fields to fill. See Figure 5.

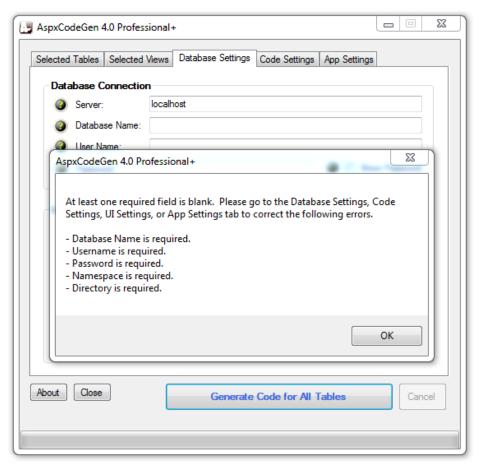

Figure 5 Error Message

2. Click the OK button to close the pop up. Go to the *Database Settings* tab and start filling the required fields. Do the same in the *Code Settings* tab. See Figures 6 and 7.

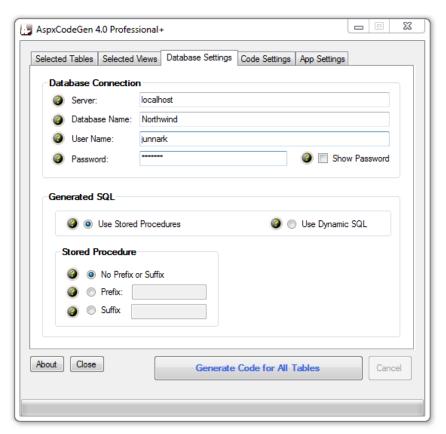

**Figure 6 Database Settings Tab** 

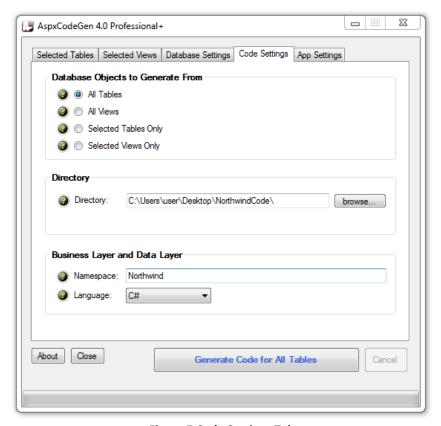

**Figure 7 Code Settings Tab** 

- 3. You can see the descriptions of each of these fields in the *Complete Guide* tutorial. For now, simply hover over the *Question Mark* image if you need information from the respective fields. Note that I have a directory in my desktop named "*NorthwindCode*".
- 4. Click the "Generate Code for All Tables" button. AspxCodeGen 4.0 will start generating objects. See Figure 8.

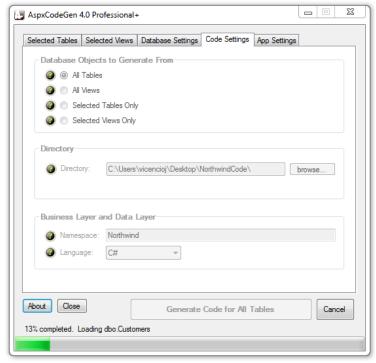

**Figure 8 Generating Code** 

5. Wait for a few seconds. When AspxCodeGen 4.0 is done generating objects, a message pops up. See Figure 9.

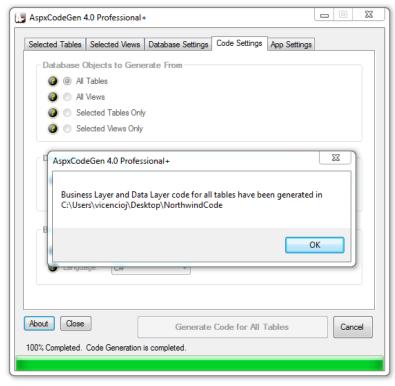

**Figure 9 Done Generating Objects** 

- 6. Click the OK button to close the message. Then close AspxCodeGen 4.0 by clicking the Close button.
- 7. We're not going to go into any details on how to operate MS SQL Server Management Studio, but if you want to see the generated Stored Procedures, fire up MS SQL Server Management Studio, versions 2000, 2005, or 2008, then click on the *Stored Procedures* node of your respective database, for this example the *Northwind* database, you will see a list of generated stored procedures. See Figure 10.

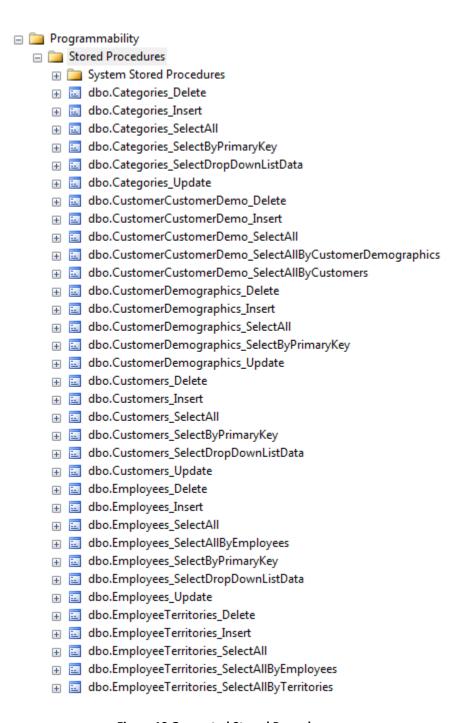

**Figure 10 Generated Stored Procedures** 

8. To view the generated code simply go to the directory you specified from the *Code Settings* tab of AspxCodeGen 4.0. You will see a list like the one shown in Figure 11.

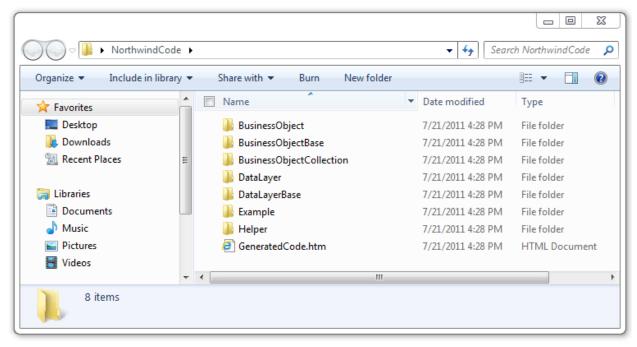

Figure 11 Generated Code

9. To see the generated code in action you need to have a client application (e.g. web forms, win forms, web services, Silverlight, etc.). For this demo, we will create a web site (web forms) application. Fire up *Visual Studio 2010*. From the *File* menu click *New Web Site* as shown in Figure 12.

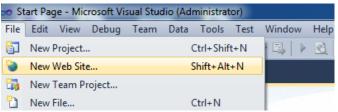

Figure 12 Visual Studio 2010, Create New Web Site

10. The new web site dialog pops-up. Choose the *Language*, web location, and the *ASP.NET Empty Web Site* template, and then click *OK*. See in Figure 13.

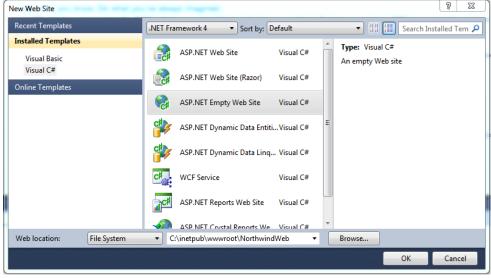

Figure 13 Visual Studio 2010, New Web Site Dialog

11. An empty web site is created with just a web.config file. See Figure 14.

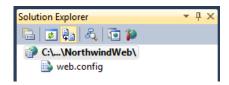

Figure 14 Empty Web Site

12. Add the *App\_Code* folder by right-clicking on the web site, and then choose *Add ASP.NET Folder*, then click *App\_Code*. See Figure 15.

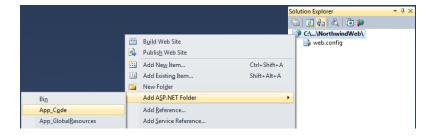

Figure 15 Adding the App\_Code Folder

13. Copy and paste all the generated code into the *App\_Code* folder except for the *GeneratedCode.htm* file. See Figures 16 and 17.

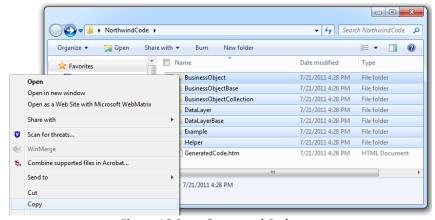

Figure 16 Copy Generated Code

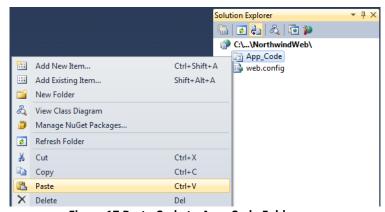

Figure 17 Paste Code to App\_Code Folder

14. Do the same for the *GeneratedCode.htm*, but copy it in the web site's root directory instead. See Figure 18.

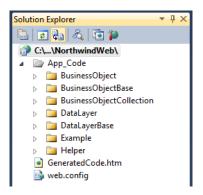

Figure 18 Web Site with Copied Code

15. For now let's see the list of all the generated code by right-clicking on the GeneratedCode.htm and then choosing *View in Browser*. See Figure 19.

Thank You for using AspxCodeGen 4.0 Professional+. Listed below are the Middle-Tier, Data-Tier, and SQL code generated by AspxCodeG **Business Object Classes**  Categories.cs • Note: The only code you call from your application • Used as the gateway middle layer object the client calls <u>CustomerDemographics.cs</u> Customers.cs . Most CRUD calls can be made in one (1) line of code · Inherits from the respective BusinessObjectBase class · Employees.cs OrderDetails.cs · You can add additional code here (it will not be rewritten by the ge Orders.cs · One Class is generated per table Products.cs · Located in the \BusinessObject\ folder Region.cs Shippers.cs Suppliers.cs Territories.cs Business Object Base Classes · Used as the base class to the Business Object class · CategoriesBase.cs · Do not add or edit code here CustomerDemographicsBase.cs CustomersBase.cs · Encapsulates calls to the data laver EmployeesBase.cs · Contains table fields as properties OrderDetailsBase.cs · One Class is generated per table • Located in the \BusinessObjectBase\ folder OrdersBase.cs ProductsBase.cs RegionBase.cs ShippersBase.cs SuppliersBase.cs TerritoriesBase.cs

Figure 19 Partial List of the Generated Code

16. Close the browser. Let's add a new web form. See Figures 20 and 21.

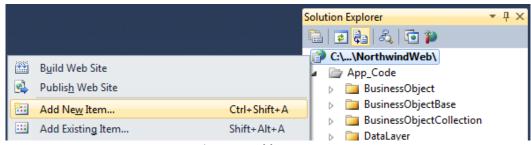

Figure 20 Add New Item

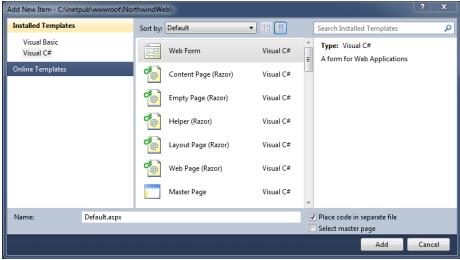

Figure 21 Add New Item Dialog

- 17. Click the Add button in Figure 21.
- 18. Go to the *Example* folder under the *App\_Code* folder. Expand the *CategoriesExample* class file. And then copy the code snippet in the *SelectByPrimaryKey* method. Paste the code in the *Default.aspx.cs* (or .vb) code behind file, in the page load event. See Code Below.

### CategoriesExample class SelectByPrimaryKey in C#

```
private void SelectByPrimaryKey()
{
    // select a record by primary key(s)
    Categories objCategories = Categories.SelectByPrimaryKey(1);

    if (objCategories != null)
    {
        // if record is found, a record is returned
        int categoryID = objCategories.CategoryID;
        string categoryName = objCategories.CategoryName;
        string description = objCategories.Description;
    }
}
```

#### CategoriesExample class SelectByPrimaryKey in VB.NET

```
Private Sub SelectByPrimaryKey()
    ' select a record by primary key(s)
    Dim objCategories As Categories = Categories.SelectByPrimaryKey(1)

If objCategories IsNot Nothing Then
    ' if record is found, a record is returned
    Dim categoryID As Integer = objCategories.CategoryID
    Dim categoryName As String = objCategories.CategoryName
    Dim description As String = objCategories.Description
End If
End Sub
```

## Default.aspx (.cs or .vb) Code Behind (C# Code Shown Below)

```
using System;
using System.Collections.Generic;
using System.Linq;
using System.Web;
using System.Web.UI;
using System.Web.UI.WebControls;
```

19. Make sure to add a reference to the *Northwind.BusinessObject*. And then change the code so that it can write the retrieved category on the page. See Code below.

#### In C#

```
using System;
using Northwind.BusinessObject;

public partial class _Default : System.Web.UI.Page
{
    protected void Page_Load(object sender, EventArgs e)
    {
        // select a record by primary key(s)
        Categories objCategories = Categories.SelectByPrimaryKey(1);

        if (objCategories != null)
        {
            // if record is found, a record is returned
            Response.Write("ID: " + objCategories.CategoryID + "<br/>);
            Response.Write("Name: " + objCategories.CategoryName + "<br/>);
            Response.Write("Desc: " + objCategories.Description);
        }
    }
}
```

### In VB.NET

```
Imports System
Imports Northwind.BusinessObject

Partial Class _Default
    Inherits System.Web.UI.Page

    Protected Sub Page_Load(sender As Object, e As System.EventArgs) Handles Me.Load
    ' select a record by primary key(s)
    Dim objCategories As Categories = Categories.SelectByPrimaryKey(1)

    If objCategories IsNot Nothing Then
        ' if record is found, a record is returned
            Response.Write("ID: " & objCategories.CategoryID & "<br/>Response.Write("ID: " & objCategories.CategoryName & "<br/>")
            Response.Write("ID: " & objCategories.Description)
            End If
            End Sub
End Class
```

20. Run Visual Studio by pressing F5. You may see a warning about modifying the *Web.config* to enable debugging, just click the *OK* button. Then you should see the web page with the specific category on it. See Figure 22.

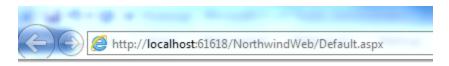

ID: 2

Name: Condiments

Desc: Sweet and savory sauces, relishes, spreads, and seasonings

Figure 22 Default.aspx Web Page

21. Close the web page.

Note: Some features shown here are not available in the Express Edition.

End of tutorial.